# How can I find my MAC Address of my Ethernet interface?

## Q: How can I find my MAC Address of my Ethernet interface?

#### Answer

This article explains how to determine your MAC address. To get started, scroll to your operating system below:

On this page:

```
Windows 11
Windows 7 and Windows 10
Windows 7 (alternate method)
Windows 10 (alternate method)
Mac OS X 10.9 (Mavericks) to macOS 12 (Monterey)
macOS 13 (Ventura)
MacOS 14 (Sonoma)
```

#### Windows 11

1.) Open Settings by pressing Windows+I key on your keyboard. When this opens, navigate to the Network and Internet

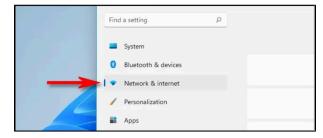

2.) In the Network & Settings, click on "Advanced Network Settings, then select "Hardware and Connections Properties"

| ← Settings                                 |                                                                          |         |
|--------------------------------------------|--------------------------------------------------------------------------|---------|
| 8                                          | $\cdots$ > Advanced network set                                          | ttings  |
|                                            | Bluetooth Network Connection<br>Bluetooth Device (Personal Area Network) | Disable |
| Find a setting D                           |                                                                          |         |
| System                                     | More settings                                                            |         |
| Bluetooth & devices                        | Data usage                                                               | ;       |
| <ul> <li>Network &amp; internet</li> </ul> |                                                                          |         |
| Personalization                            | Hardware and connection properties                                       | ;       |
| Apps                                       | Network reset                                                            |         |
| • Annuala                                  | Reset all network adapters to factory settings                           |         |

3.) In Hardware and Connection Properties, you will see a list of information about all the network adapters installed on your PC. Locate the the adapter you want to find the MAC address for in the list (such as "Wireless Network Adapter" for your Wi-Fi Connection). You will see the MAC address Listed beside "Physical Address (MAC).

| i la avai e alla               | connection properties      |
|--------------------------------|----------------------------|
| Name:                          | Wi-Fi                      |
| Description:                   | Wireless Network Adapter   |
| Physical address (MAC):        | 2b:fc:f3:f3:f3:2b          |
| Status:                        | Operational                |
| Maximum transmission unit:     | 1500                       |
| Link speed (Receive/Transmit): | 866/866 (Mbps)             |
| DHCP enabled:                  | Yes                        |
| DHCP servers:                  | 192.168.1.1                |
| DHCP lease obtained:           | Thursday, October 14, 2021 |
| DHCP lease expires:            | Friday, October 15, 2021   |
| IPv4 address:                  | 192.168.1.24               |
| IPv6 address:                  |                            |
| IPv4 default gateway:          | 192.168.1.1                |

NOTE: Each machine has its own unique MAC address.

#### Windows 7 and Windows 10

Note: The screenshots below in this section are from Windows 7, however the same steps will also apply to Windows 10. There will just be cosmetic differences in the actual screens displayed.

1. Go to the Start menu and in the Search box, type cmd. Click the cmd (Command Prompt) icon in the results.

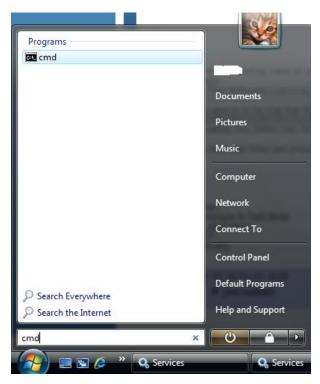

Result: This will bring up the Command Prompt.

2. Type in ipconfig /all and press Enter.

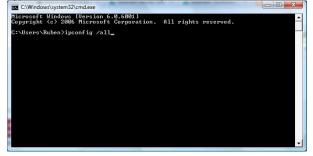

Result: This will bring your IP configuration in a verbose format.

- For your wired MAC address, look for a section labeled "Ethernet Adapter Local Network Connection."
  There may be more than one Local Area Connection. If so they will be labeled *Local Area Connection 2, Local Area Connection 3*, etc. Your MAC address is labeled "Physical Address", and is a 12 character alpha numeric string.
- · For your wireless IP address, look for a section labeled "Wireless LAN adapter Wireless Network Connection." Again, your MAC address is labeled "Physical Address", and is a 12 character alpha numeric string.

Please note that it may be necessary to scroll up if you have many network devices.

| ireless LAN adapter Wi |      |    |     |    |   |    |     |                                                   |
|------------------------|------|----|-----|----|---|----|-----|---------------------------------------------------|
| Connection-specific    | DNS  | Sι | ιff | ix |   |    |     | mit.edu                                           |
| Description            |      |    |     |    |   |    |     | Intel(R) Wireless WiFi Link 4965AG                |
| Physical Address       |      |    |     |    |   |    | -   | 00-13-E8-A3-78-4F                                 |
| DHCP Enabled           |      |    |     |    |   |    |     |                                                   |
| Autoconfiguration En   |      |    |     |    |   |    |     |                                                   |
|                        |      |    |     |    |   |    |     | fe80::3de1:3718:970a:5005z13(Preferred)           |
| IPv4 Address           |      |    |     |    |   |    | Ξ   | 18.111.57.65(Preferred)                           |
| Subnet Mask            |      |    |     |    |   |    | Ξ   | 255.255.224.0                                     |
| Lease Obtained         |      |    |     |    |   |    |     | Thursday, June 04, 2009 11:36:34 AM               |
| Lease Expires          |      |    |     |    |   |    |     | Saturday, June 06, 2009 1:22:03 PM<br>18.111.32.1 |
| Default Gateway        |      |    |     |    |   |    |     | 18.111.32.1                                       |
| DHCP Server            |      |    |     |    |   |    | =   | 18.7.50.68                                        |
| DNS Servers            |      |    |     |    |   |    | Ξ   |                                                   |
|                        |      |    |     |    |   |    |     | 18.70.0.160                                       |
|                        |      |    |     |    |   |    |     | 18.72.0.3                                         |
| NetBIOS over Topip.    |      |    |     |    |   |    |     | Enabled                                           |
| hernet adapter Blueto  | oth  | Ne | etu | or | k | Co | וחו | nection:                                          |
| Media State            | 2002 |    | -   |    |   |    |     | Media disconnected                                |
| Connection-specific    |      |    |     |    |   |    |     |                                                   |
| Description            |      |    |     |    |   |    | -   | Bluetooth Device (Personal Area Network)          |
| Physical Oddusso       |      |    |     |    |   |    |     | 00-1C-26-FF-AF-70                                 |

#### Windows 7 (alternate method)

1. Open the Start Menu and open the Control Panel.

|                           | Documents            |
|---------------------------|----------------------|
|                           | Downloads            |
|                           | Computer             |
|                           | Control Panel        |
|                           | Devices and Printers |
|                           | Default Programs     |
|                           | Help and Support     |
|                           |                      |
|                           |                      |
|                           |                      |
| All Programs              |                      |
| Search programs and files | 🕐 Shut down 🕨        |

2. Click Network and Internet.

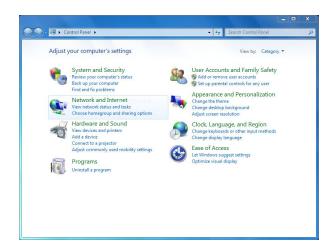

3. Click Network and Sharing Center.

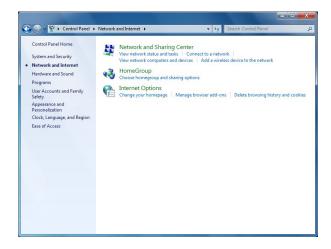

4. For the interface you are trying to obtain the MAC address for (wired or wireless), click on the link on the left-hand column under View your active networks next to Connections. In the screenshots below, it is Local Area Connection for Wired and Wireless Network Connection (MIT) for Wireless.

|| Wired || Wireless ||

| 🌍 🗢 👯 « Network and Inf  | remet   Network and Sharing Center                                                             | 🕒 🗢 🙀 « Network and In   | nternet   Network and Sharing Center                                                    |
|--------------------------|------------------------------------------------------------------------------------------------|--------------------------|-----------------------------------------------------------------------------------------|
| ontrol Panel Home        | View your basic network information and set up connections                                     | Control Panel Home       | View your basic network information and set up connections                              |
| lanage wireless networks | See full map                                                                                   | Manage wireless networks | 🚺 🚺 See                                                                                 |
| hange adapter settings   | ECBYPI-LLP Network Internet                                                                    | Change adapter settings  | ECBYPI-LLP MIT Internet                                                                 |
| hange advanced sharing   | (This computer)                                                                                | Change advanced sharing  | (This computer)                                                                         |
| ettings                  | View your active networks Connect or disconnect                                                | settings                 | View your active networks Connect or dis                                                |
|                          |                                                                                                |                          | Access type: Internet                                                                   |
|                          | Work network Access type: Internet<br>Work network Connections: U Local Area Connection        |                          | MIT Connections: all Wireless Network Con                                               |
|                          | Work network Connections: U Local Area Connection                                              |                          | (MIT)                                                                                   |
|                          | Change your networking settings                                                                |                          | Change your networking settings                                                         |
|                          | Set up a new connection or network                                                             |                          | Set up a new connection or network                                                      |
|                          | Set up a wireless, broadband, dial-up, ad hoc, or VPN connection; or set up a router or access |                          | Set up a wireless, broadband, dial-up, ad hoc, or VPN connection; or set up a router or |
|                          | point.                                                                                         |                          | point.                                                                                  |
|                          | Connect to a network                                                                           |                          | Connect to a network                                                                    |
|                          | Connect or reconnect to a wireless, wired, dial-up, or VPN network connection.                 |                          | Connect or reconnect to a wireless, wired, dial-up, or VPN network connection.          |
|                          |                                                                                                |                          |                                                                                         |
|                          | Choose homegroup and sharing options                                                           |                          | Choose homegroup and sharing options                                                    |
|                          | Access files and printers located on other network computers, or change sharing settings.      |                          | Access files and printers located on other network computers, or change sharing settir  |
| ee also                  | Troubleshoot problems                                                                          | See also                 | Troubleshoot problems                                                                   |
| lomeGroup                | Diagnose and repair network problems, or get troubleshooting information.                      | HomeGroup                | Diagnose and repair network problems, or get troubleshooting information.               |
| iternet Options          | 6 285 vi vi vii                                                                                | Internet Options         |                                                                                         |
| /indows Firewall         |                                                                                                | Windows Firewall         |                                                                                         |

5. In the Status window that appears, click on the Details button.

|| Wired || Wireless ||

| eneral                                                                                                   |                                                                    | General                                                                                                    |                                                                          |
|----------------------------------------------------------------------------------------------------|--------------------------------------------------------------------|----------------------------------------------------------------------------------------------------|--------------------------------------------------------------------------|
| Connection<br>IPv4 Connectivity:<br>IPv6 Connectivity:<br>Media State:<br>Duration:<br>Speed:<br>Details | Internet<br>No network access<br>Enabled<br>00:22:41<br>100.0 Mbps | Connection<br>IPv4 Connectivity:<br>IPv6 Connectivity:<br>Media State:<br>SSID:<br>Duration:<br>Speed:<br>Signal Quality:<br>Details Wireless | Internet<br>No network access<br>Enabled<br>MIT<br>00:17:24<br>48.0 Mbps |
| Activity Sent 📢                                                                                          | Received                                                           | Activity Sent —                                                                                                    | Received                                                                 |
| Bytes: 553,692                                                                                           | 63,622                                                             | Bytes: 1,519,82:                                                                                                    | 1   83,290,471                                                           |

6. In the window that appears, look for the **Physical Address**. This is the MAC address your computer has on the network interface you are checking (wired or wireless)

|                                        | Network Connection Details:                                                                                                    |                                                                                                    |
|----------------------------------------|----------------------------------------------------------------------------------------------------|----------------------------------------------------------------------------------------------------|
| Value                                  | Property                                                                                                    | Value                                                                                                    |
| mit.edu                                | Connection-specific DN                                                                                                    | mit.edu                                                                                                    |
| Broadcom NetXtreme 57xx Gigabit Co     | Description                                                                                                    | Dell Wireless 1390 WLAN Mini-Card                                                                                                    |
| 00-14-22-F9-B3-AD                      | Physical Address                                                                                                    | 00-19-7D-87-21-7A                                                                                                    |
| Yes                                    | DHCP Enabled                                                                                                    | Yes                                                                                                    |
| 18.246.6.111                           | IPv4 Address                                                                                                    | 18.111.109.237                                                                                                    |
| 255.255.0.0                            | IPv4 Subnet Mask                                                                                                    | 255.255.224.0                                                                                                    |
| Friday, September 10, 2010 6:28:21 P ≡ | Lease Obtained                                                                                                    | Friday, September 10, 2010 6:06:51 P                                                                                                    |
| Friday, September 10, 2010 7:28:21 P   | Lease Expires                                                                                                    | Saturday, September 11, 2010 6:21:1                                                                                                    |
| 18.246.0.1                             | IPv4 Default Gateway                                                                                                    | 18.111.96.1                                                                                                    |
| 18.69.0.33                             | IPv4 DHCP Server                                                                                                    | 18.7.50.68                                                                                                    |
| 18.71.0.151                            | IPv4 DNS Servers                                                                                                    | 18.71.0.151                                                                                                    |
| 18.70.0.160                            |                                                                                                    | 18.70.0.160                                                                                                    |
| 18.72.0.3                              |                                                                                                    | 18.72.0.3                                                                                                    |
|                                        | IPv4 WINS Server                                                                                                    |                                                                                                    |
| Yes                                    | NetBIOS over Tcpip En                                                                                                    | Yes                                                                                                    |
| fe80::75d9:5b21:c1c9:56f6%11 +         | Link-local IPv6 Address                                                                                                    | fe80::6c:2175:8df1:9cf2%12                                                                                                    |
| III •                                  |                                                                                                    | 4 m                                                                                                    |
|                                        | mit.edu<br>Broadcom NetXtreme 57∞ Gigabit Co<br>00-14-22-F9-B3-AD<br>Yes<br>18.246.6.111<br>255.255.0.0<br>Friday, September 10, 2010 6:28:21 P<br>Friday, September 10, 2010 7:28:21 P<br>18.246.0.1<br>18.690.033<br>18.71.0.151<br>18.70.0.160<br>18.72.0.3<br>Yes<br>fe80::75d9:5b21:c1c9:56f6%11 | mit.edu         Connection-specific DN           Broadcom NetXtreme 57∞ Gigabit Co         Description           00-14-22-F9-B3-AD         Physical Address           Yes         DHCP Enabled           18.246.6.111         IPv4 Address           255.255.0.0         IPv4 Subnet Mask           Friday, September 10, 2010 6:28:21 P         E           18.246.0.1         IPv4 Subnet Mask           18.246.0.1         IPv4 Default Gateway           18.690.33         IPv4 DHCP Server           18.70.0.160         IPv4 DNS Servers           18.72.0.3         IPv4 WINS Server           Yes         IPv6 Address           Fe80::75d9:5b21:c1c9:56f6%11         IV4 Address |

# Windows 10 (alternate method)

1. Go to Start > Settings.

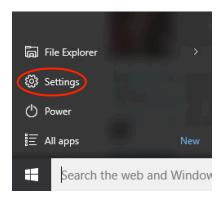

2. Once the Settings page opens click on Network & Internet.

| Settin    | gs                                               |                                                         |                                                    |                                                          | >                                                            | < |
|-----------|--------------------------------------------------|---------------------------------------------------------|----------------------------------------------------|----------------------------------------------------------|--------------------------------------------------------------|---|
| <u>نې</u> | SETTINGS                                         |                                                         |                                                    | Find a setting                                           | عر                                                           | 7 |
|           | System<br>Display, notifications,<br>apps, power | Devices<br>Bluetooth, printers,<br>mouse                | Network & Internet<br>Wi-Fr, airplane mode,<br>VPN | Personalization<br>Background, lock<br>screen, colors    | Accounts<br>Your accounts, email,<br>sync, work, other users |   |
|           | 公式<br>Time & language<br>Speech, region, date    | Ease of Access<br>Narrator, magnifier,<br>high contrast | Privacy<br>Location, camera                        | Update & security<br>Windows Update,<br>recovery, backup |                                                              |   |

3. Select Ethernet from the left hand side and select your Ethernet interface on the right hand side.

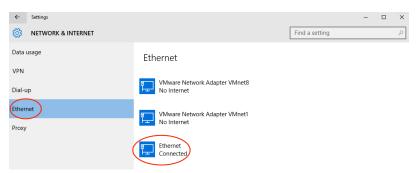

4. The Mac address will be displayed next to Physical address and is a 12 character alpha numeric string.

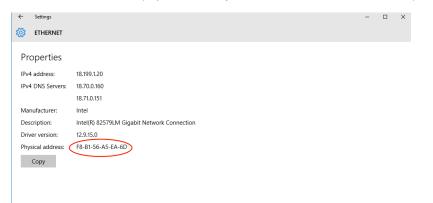

#### Mac OS X 10.9 (Mavericks) to macOS 12 (Monterey)

1. Click on the Apple icon in the top left, and click on **System Preferences**, or open System Preferences from your Dock.

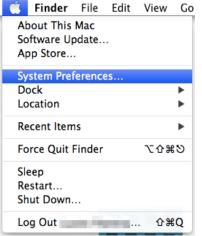

2. In the System Preferences window, click on **Network**.

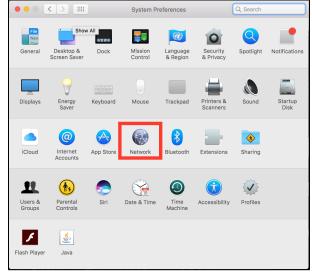

3. In the resulting network window, there will be network interfaces listed on the left. For your wired MAC address, select **Built-in Ethernet**, and then click **Advanced**. For your wireless MAC address, select **Wi-Fi** or **Airport**, and then click **Advanced**.

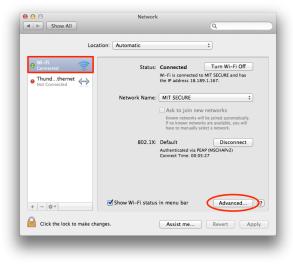

4. On the resulting screen, look on the tabs across the top for the Ethernet or Hardware tab. This screen may look slightly different

depending on whether you selected Built-in Ethernet or Wi-Fi in the previous step.

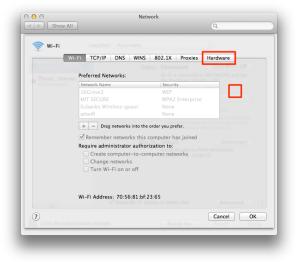

5. Your MAC address is labeled Ethernet ID or MAC Address, and should be six groups of two letters and numbers, separated by colons.

| Wi-Fi | TCP/IP DNS   | WINS 802.1X Proxie | es Hardware |
|-------|--------------|--------------------|-------------|
|       | MAC Address: | 70:56:81:bf:23:65  |             |
|       | Configure:   | Automatically      | \$          |
|       | MTU:         | Standard (1500)    | *<br>*      |
|       |              |                    |             |
|       |              |                    |             |
|       |              |                    |             |
|       |              |                    |             |
|       |              |                    |             |
|       |              |                    |             |
| ?     |              |                    | Cancel OK   |

### macOS 13 (Ventura)

1.) From the Apple Logo in the top left corner of the display, choose from the drop down choose System Settings

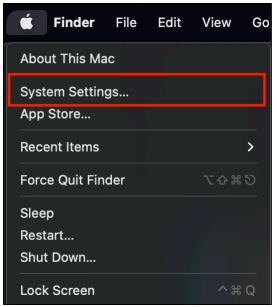

2.) From the sidebar, chose Network. Then scroll all the way down and click on Advanced.

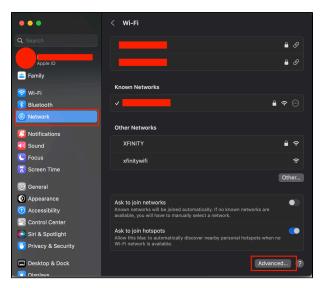

3.) The next screen that appears will have your MAC address.

| •••                             | <                   | Wi-Fi                          |        |     |
|---------------------------------|---------------------|--------------------------------|--------|-----|
|                                 |                     |                                |        |     |
|                                 | Require administr   | ator authorization to          |        | 6   |
| Apple ID                        | Change networks     |                                |        | • • |
| Family                          | Turn Wi-Fi on or of |                                |        |     |
|                                 |                     |                                |        |     |
|                                 | Show legacy netwo   | orks and options               |        |     |
|                                 |                     |                                |        |     |
| Notifications                   | Wi-Fi MAC addres    | S S                            |        |     |
| Sound                           | Known Networks      |                                |        |     |
|                                 | Network Name        | O a surditu Torra              |        |     |
|                                 | Network Name        | Security Type<br>WPA3 Personal |        |     |
|                                 |                     | WPA2 Personal                  | ⊖<br>© |     |
| 😥 General                       |                     | WPA3 Personal                  |        |     |
| Appearance                      |                     | WPA3 Personal                  |        |     |
| Accessibility     Control Cente |                     | WPA2 Personal                  | Θ      |     |
|                                 |                     |                                | Done   |     |
|                                 |                     |                                |        |     |
|                                 |                     |                                |        |     |
| Desktop & Dock                  |                     |                                |        |     |
|                                 |                     |                                |        |     |

# MacOS 14 (Sonoma)

- From the Apple Logo in the top left corner of the display, choose from the drop down choose System Settings
   From the sidebar, chose Wifi. Then scroll all the way down and click on Advanced. *Result:* You Mac address will be displayed on the next screen.